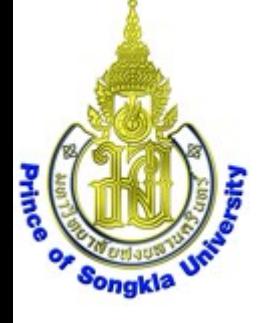

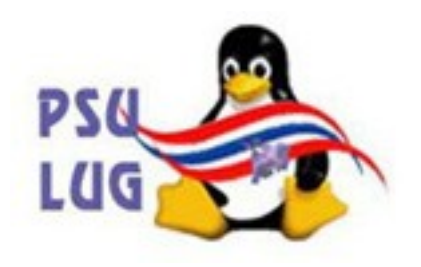

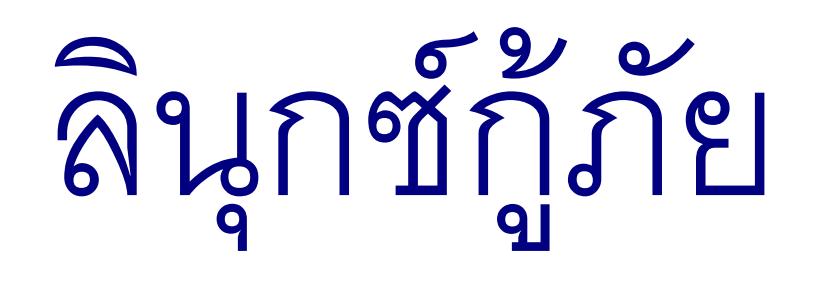

# การกำาจัดไวรัสใน **hard disk**

โดย นายวิภัทร ศรุติพรหม

กลุ่มงานวิจัยและพัฒนา ศูนย์คอมพิวเตอร์ ม**.**อ**.**

มหาวิทยาลัยสงขลานครินทร์ Prince of Songkla University

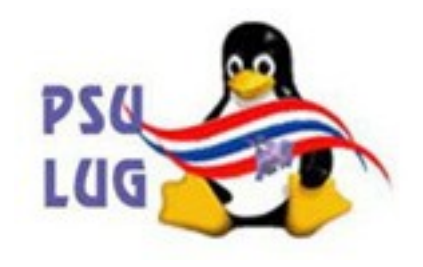

### บูทด้วยแผ่น PSU สูตร 3

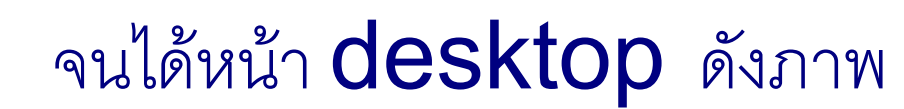

Prince

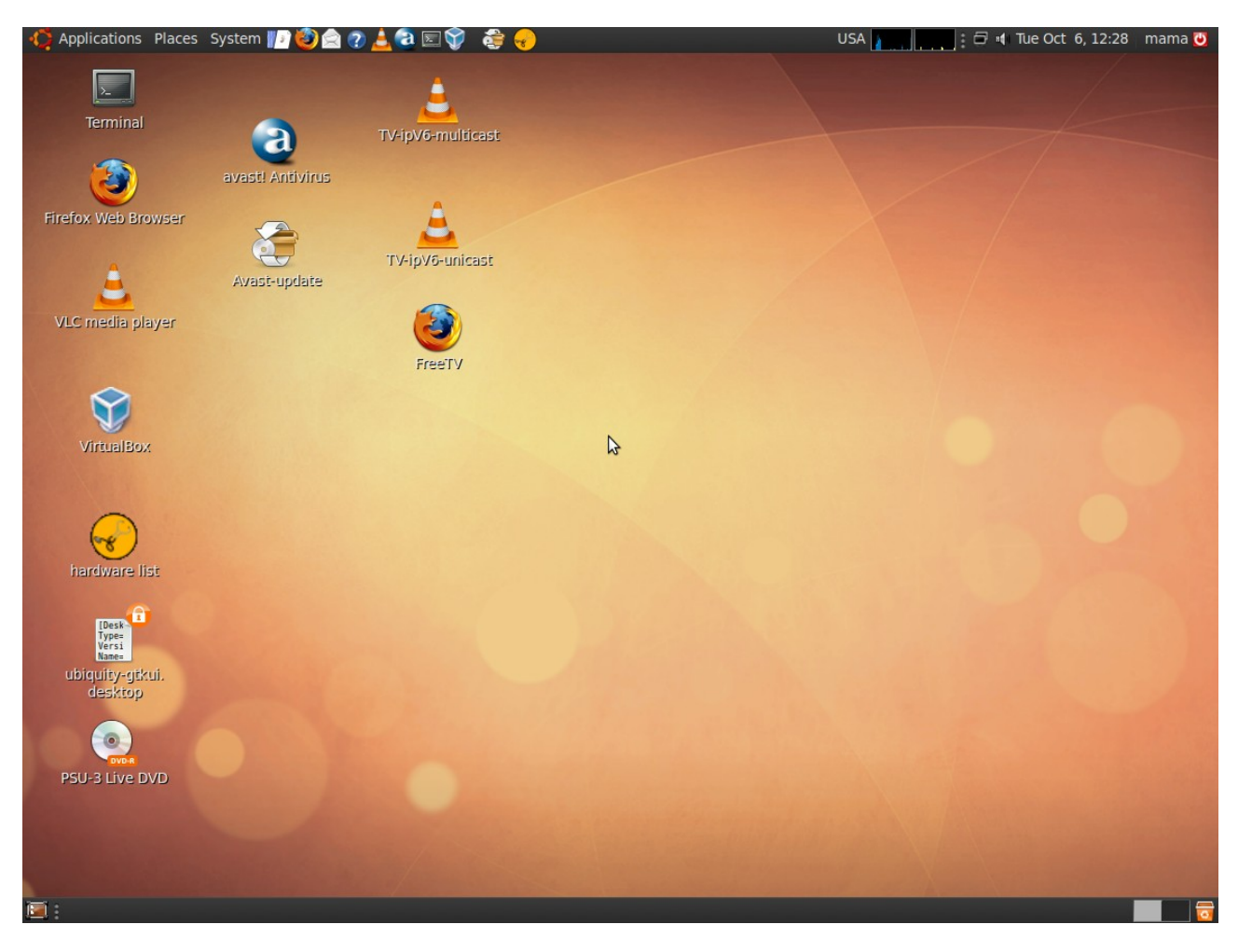

#### มหาวิทยาลัยสงขลานครินทร์ Prince of Songkla University

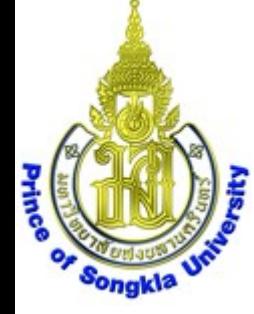

### หากต่ออินเทอร์เนตไว้ ให้ Update database

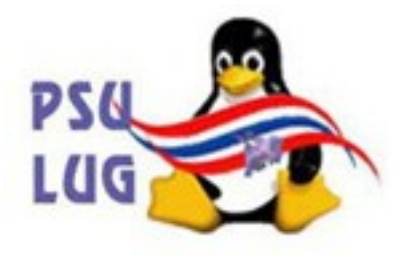

# ด้วยการสั่งให้โปรแกรม Avast-update ทำงาน

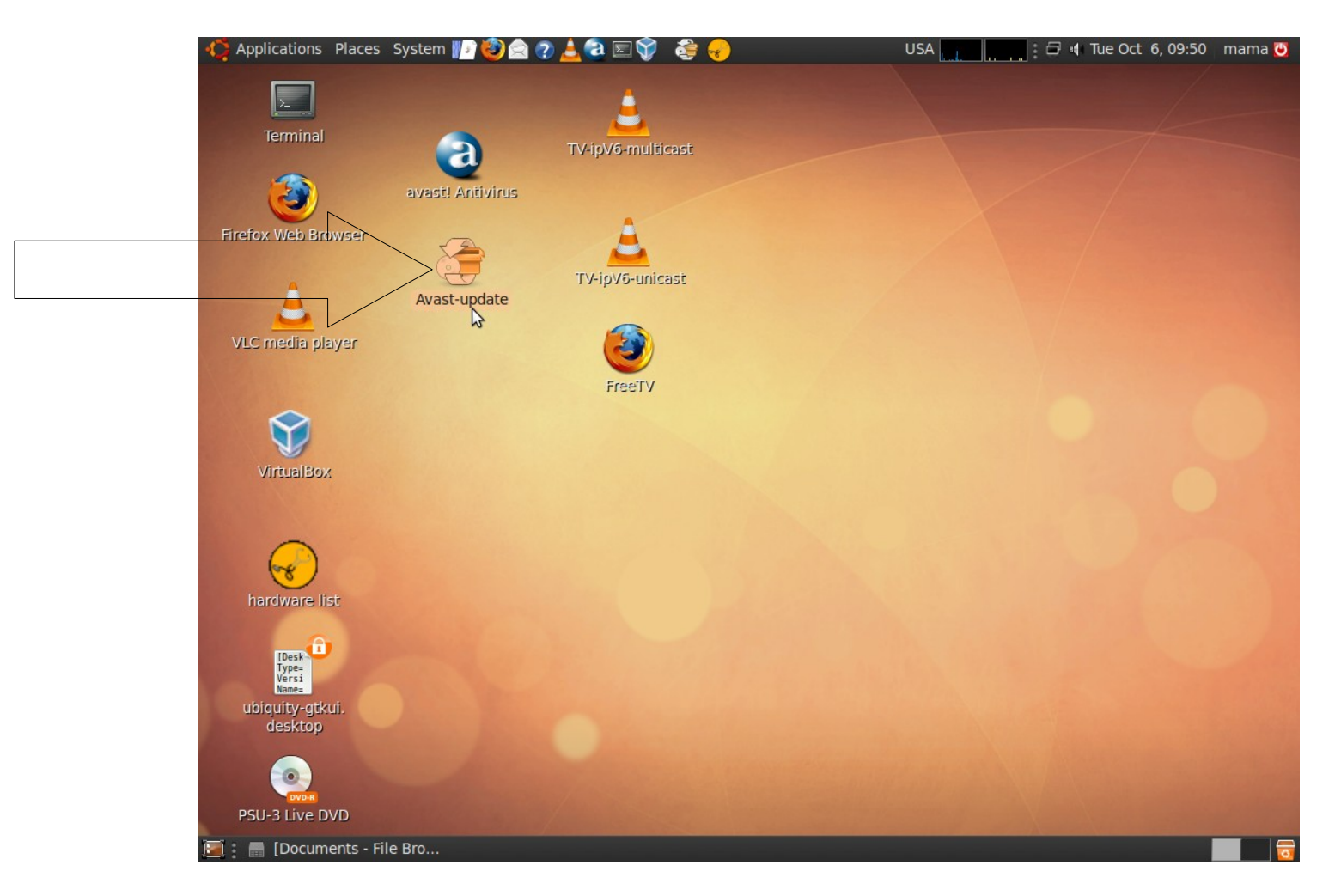

#### มหาวิทยาลัยสงขลานครินทร์ Prince of Songkla University

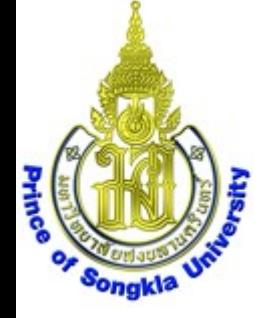

# ได้หน้าต่าง terminal แสดงผลขึ้นมา เสร็จแล้ว หน้าต่างจะปิดเอง ช้าหรือเร็วขึ้นกับความเร็วอินเทอร์เนต

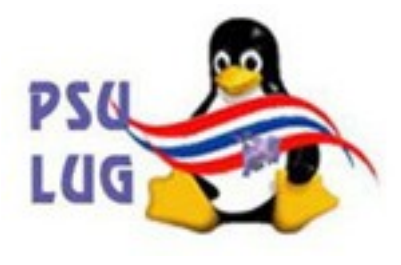

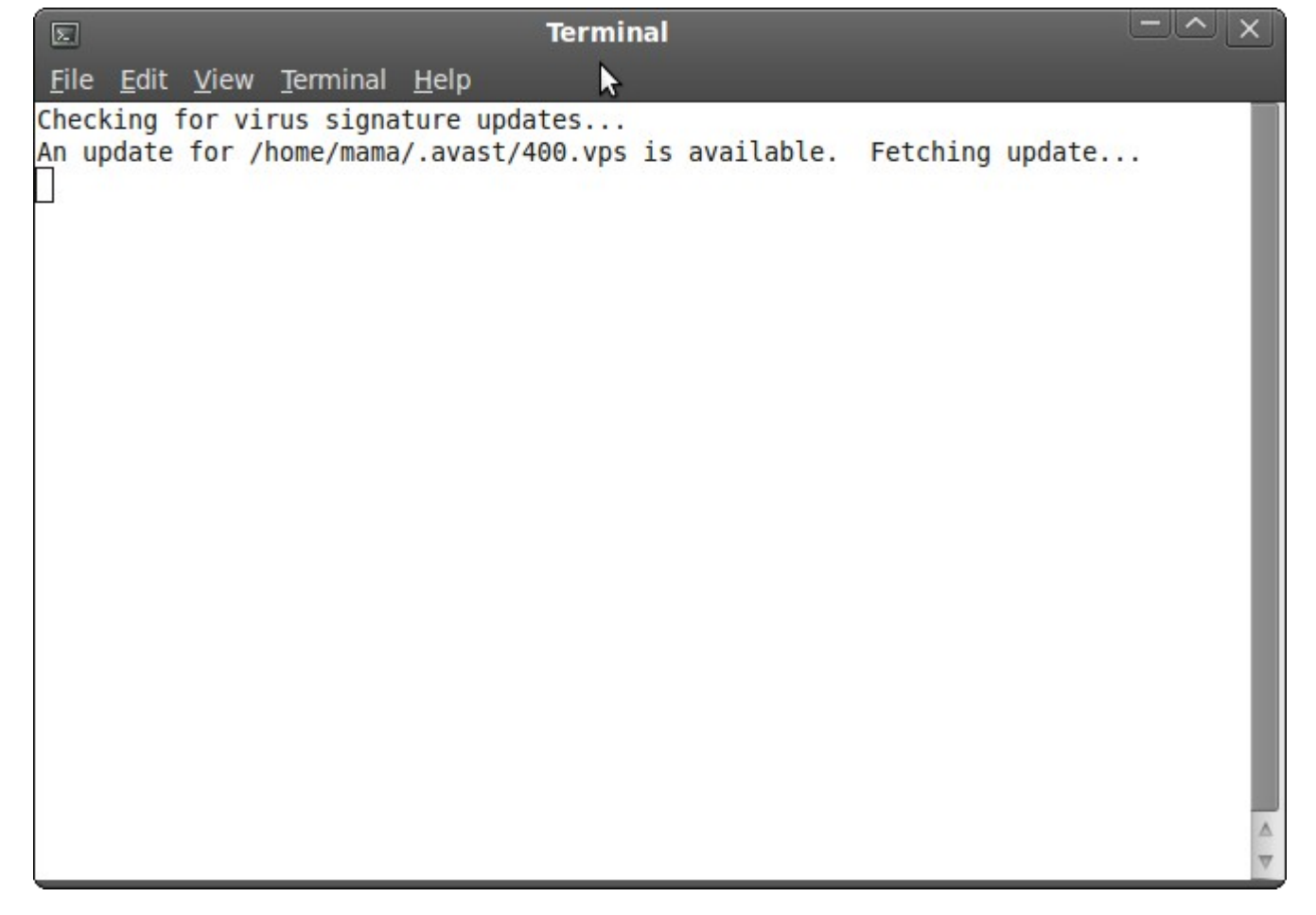

มหาวิทยาลัยสงขลานครินทร์ Prince of Songkla University

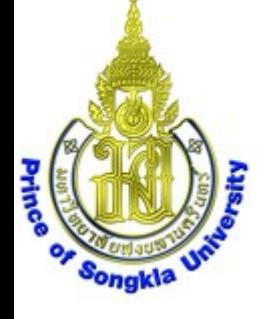

### เลือก Places->Home Folder

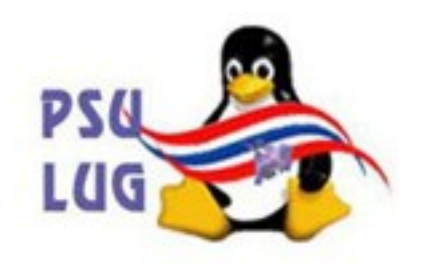

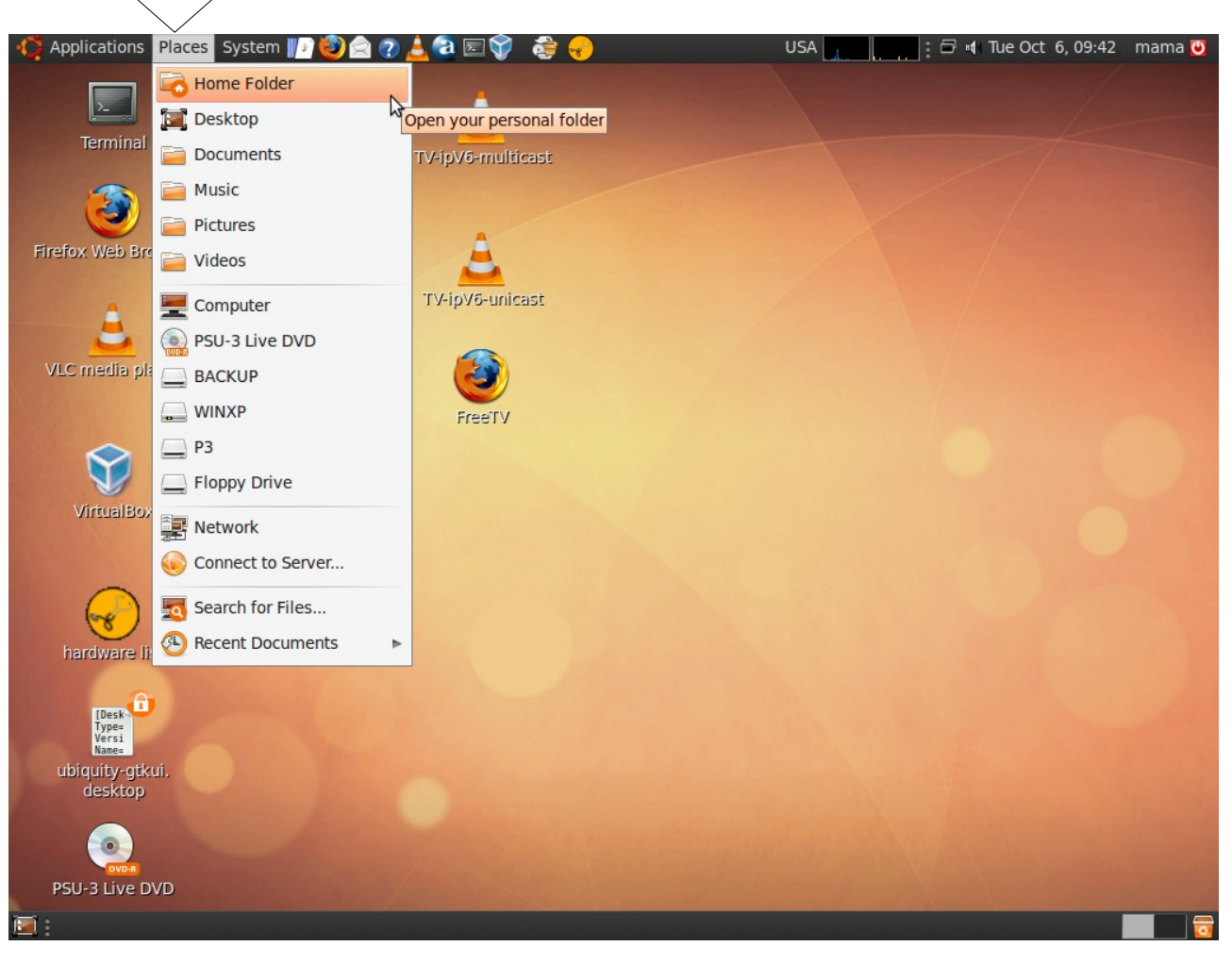

#### มหาวิทยาลัยสงขลานครินทร์ Prince of Songkla University

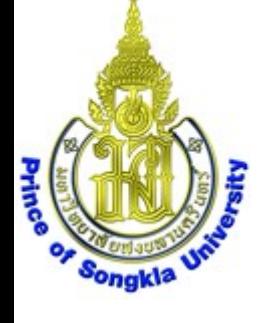

# ได้หน้าต่าง mama – File Browser

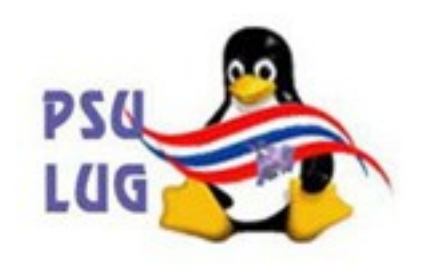

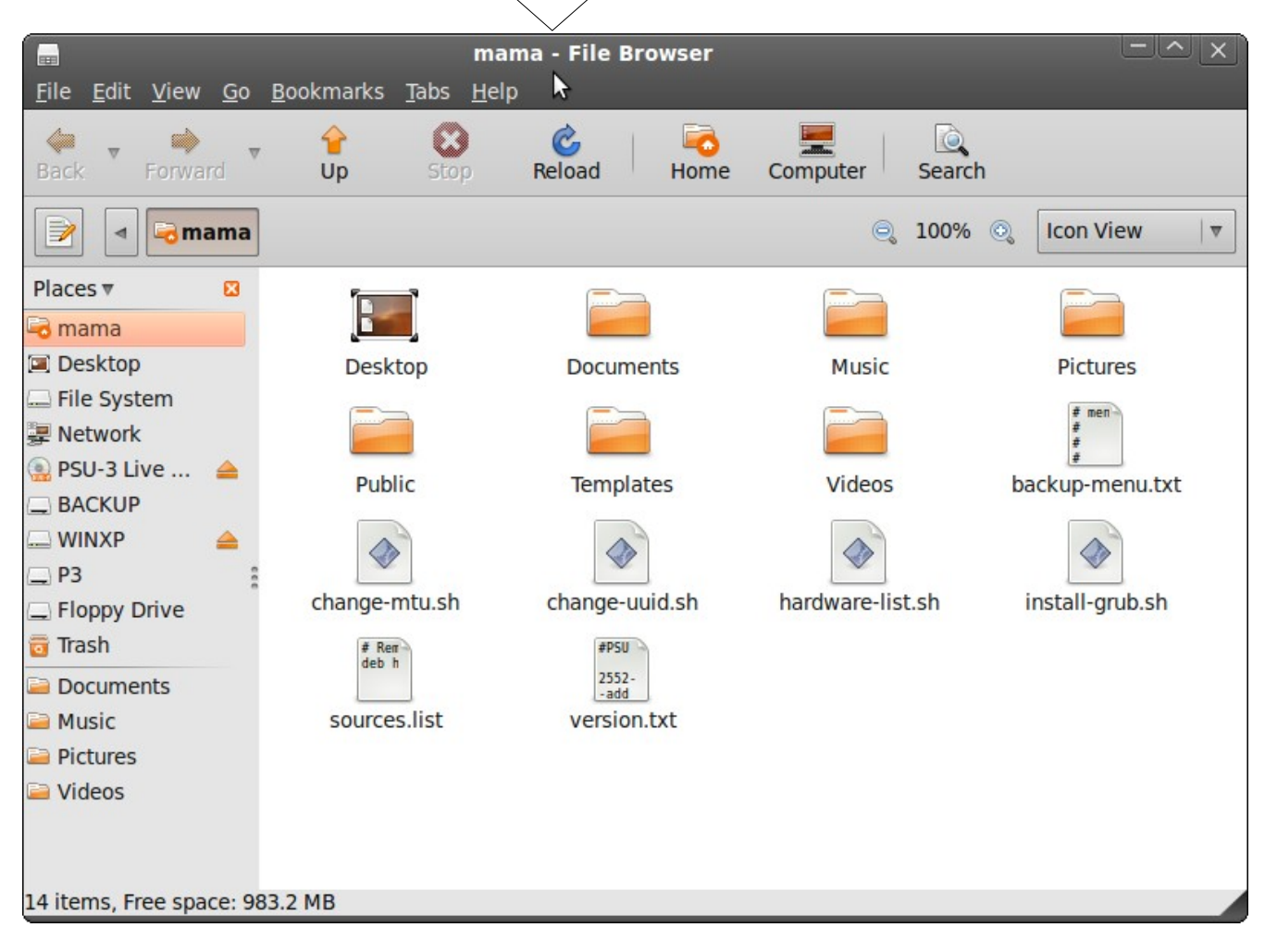

มหาวิทยาลัยสงขลานครินทร์ Prince of Songkla University

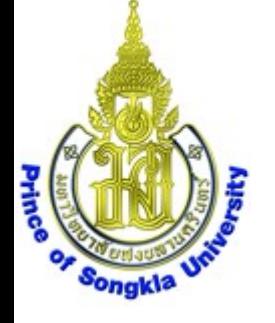

# เลื่อนไปเลือก disk ที่เมนูด้านซ้าย

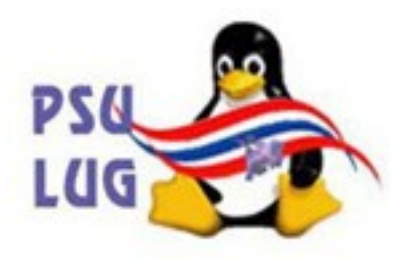

# ตัวอย่างนี้ชื่อ WINXP ให้จำาชื่อนี้ไว้

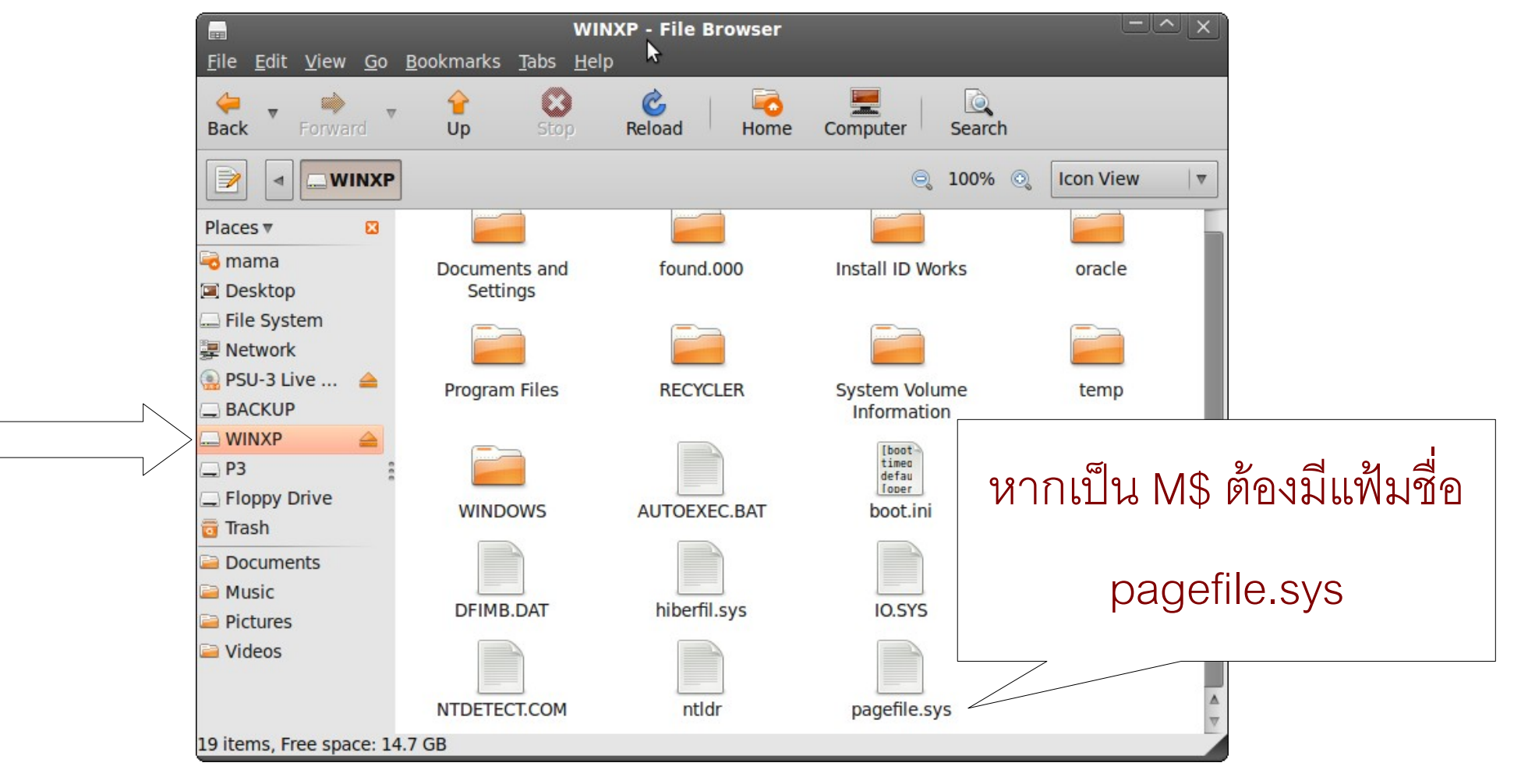

มหาวิทยาลัยสงขลานครินทร์ Prince of Songkla University

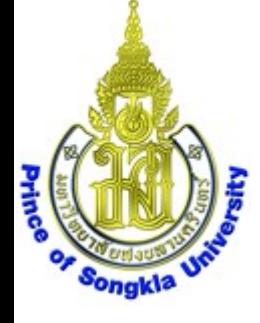

# เลือก Applications->Accessories->

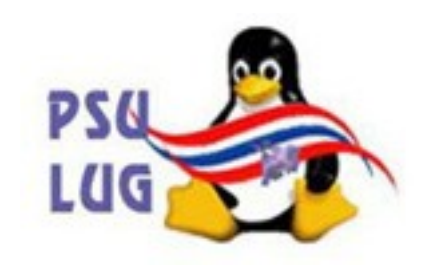

# avast! Antivirus

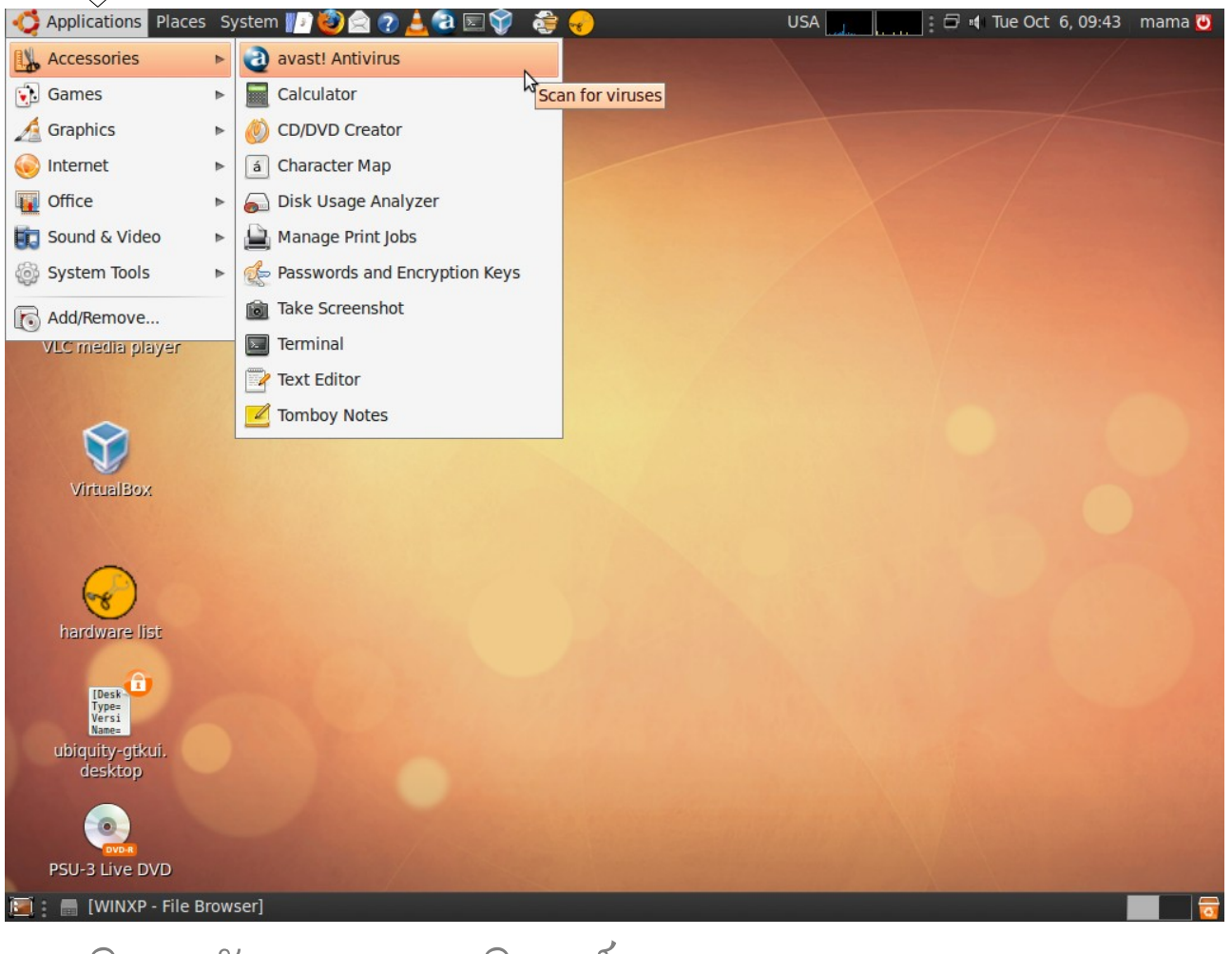

#### มหาวิทยาลัยสงขลานครินทร์ Prince of Songkla University

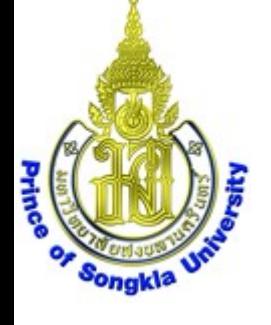

## ได้หน้าต่าง avast! Antivirus

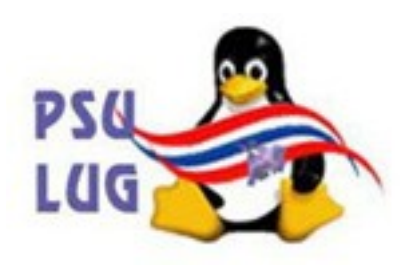

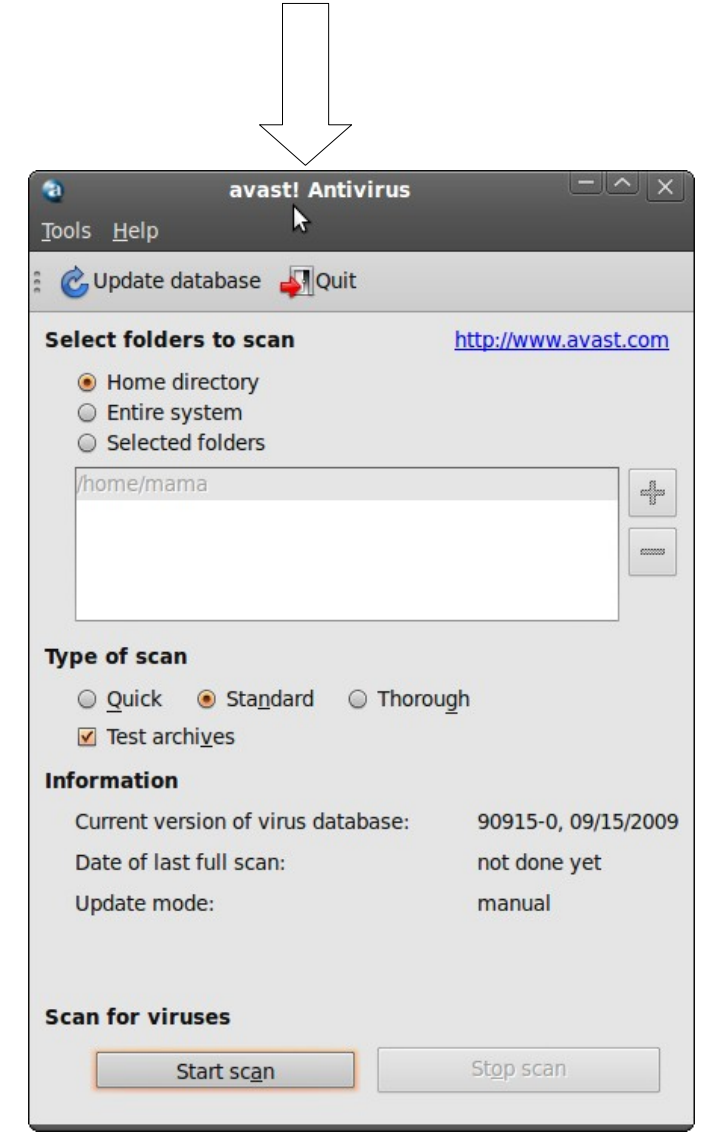

มหาวิทยาลัยสงขลานครินทร์ Prince of Songkla University

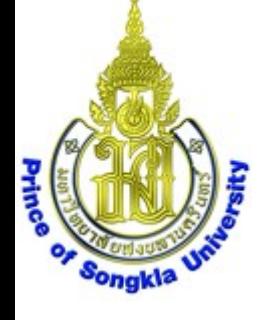

### เลือก Selected folders

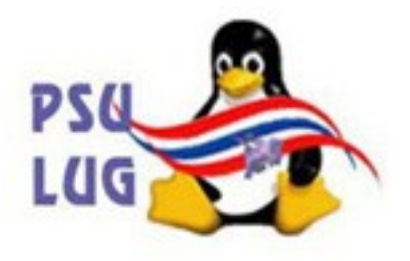

### แล้วคลิกปุ่ม +

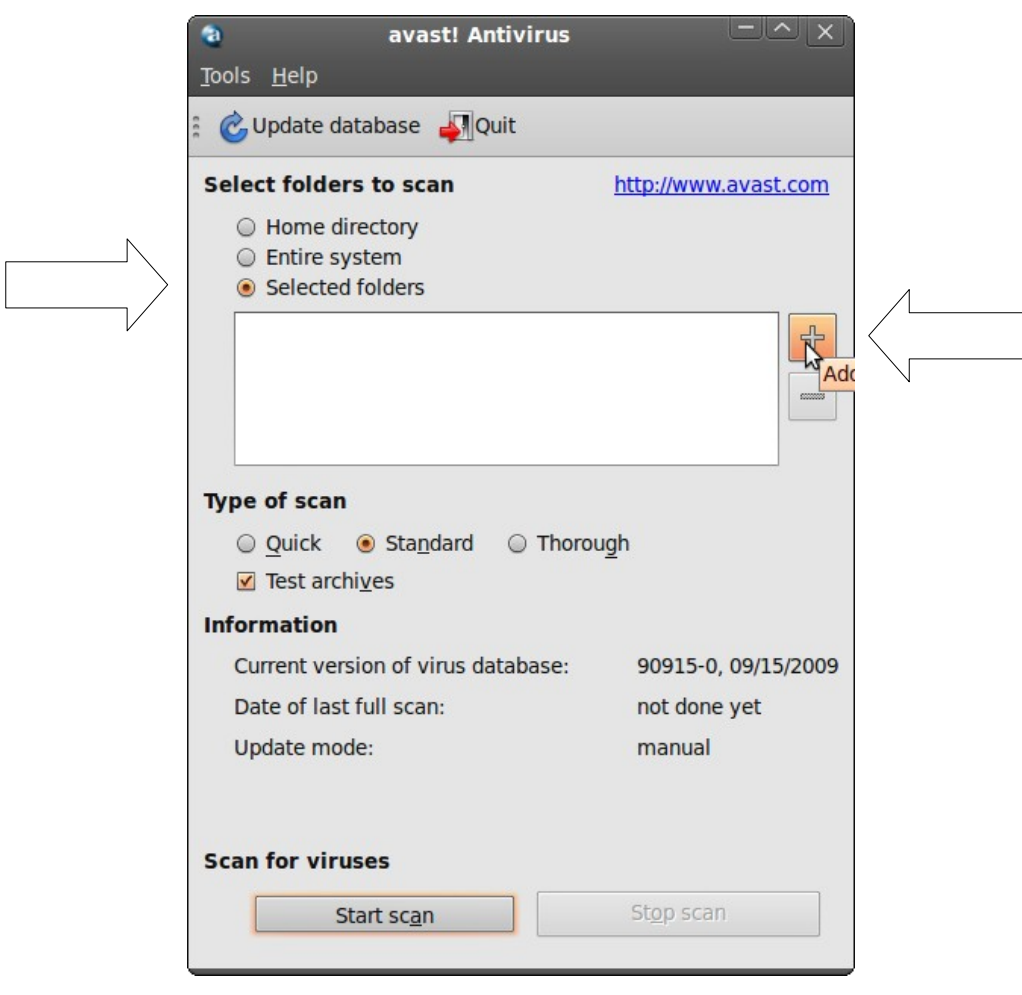

มหาวิทยาลัยสงขลานครินทร์ Prince of Songkla University

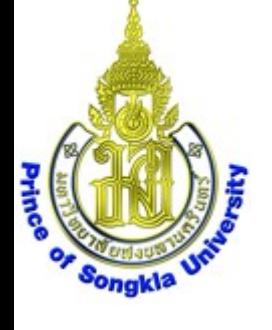

# ได้หน้าต่าง Select folder to scan

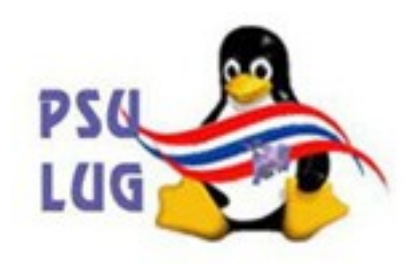

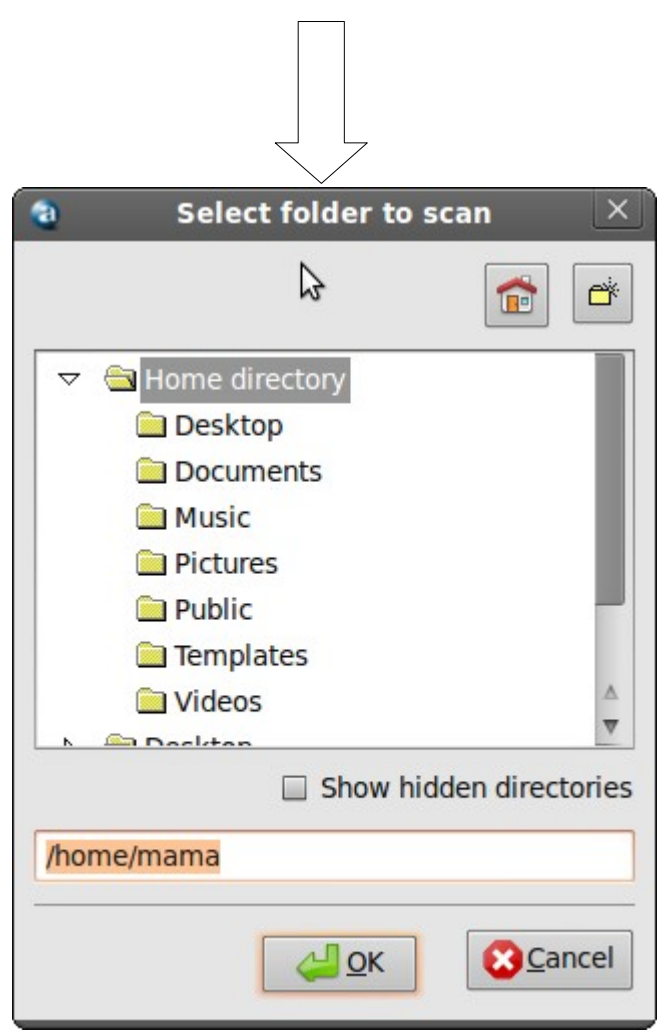

#### มหาวิทยาลัยสงขลานครินทร์ Prince of Songkla University

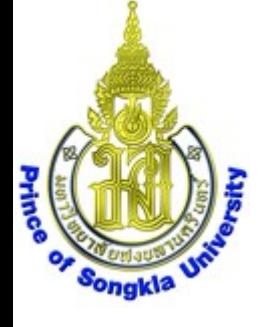

# เลื่อนลงไปท้ายสุด คลิกเลือกรูป คอมพิวเตอร์

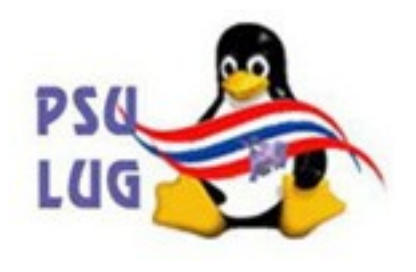

### แล้วขยาย folder ออกมาด้วยการคลิกปุ่ม

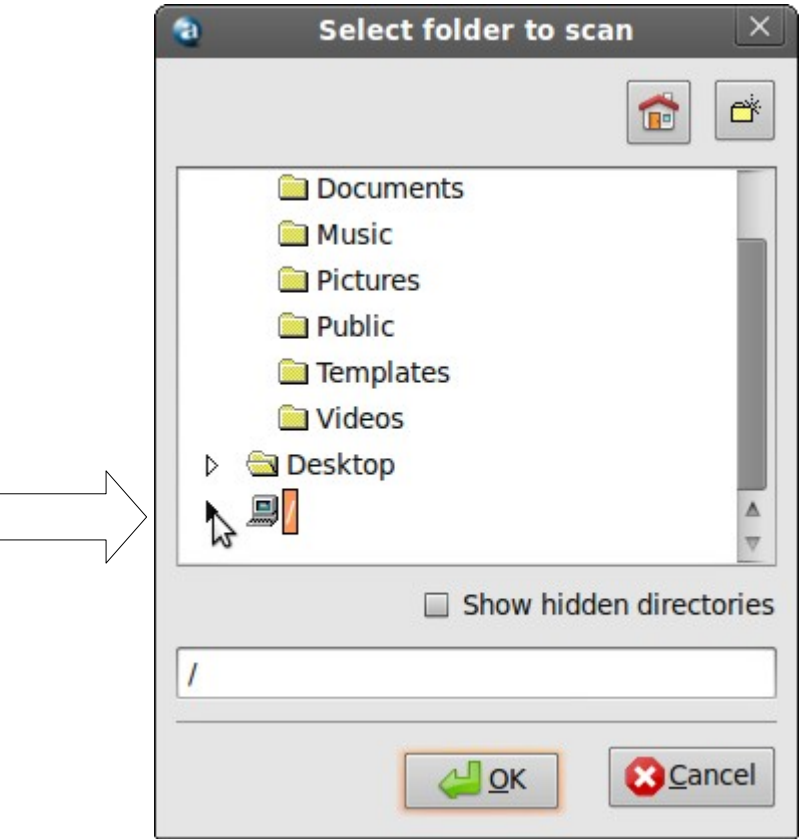

#### มหาวิทยาลัยสงขลานครินทร์ Prince of Songkla University

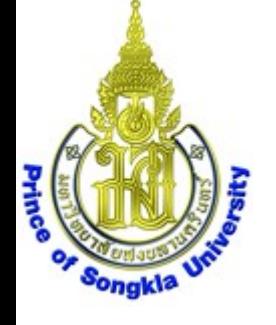

### ได้ folders ขยายออกมาดังภาพ

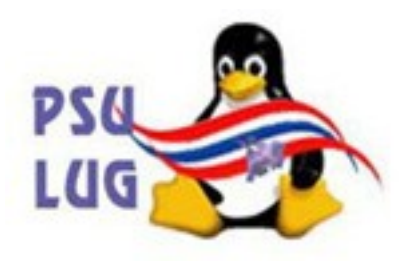

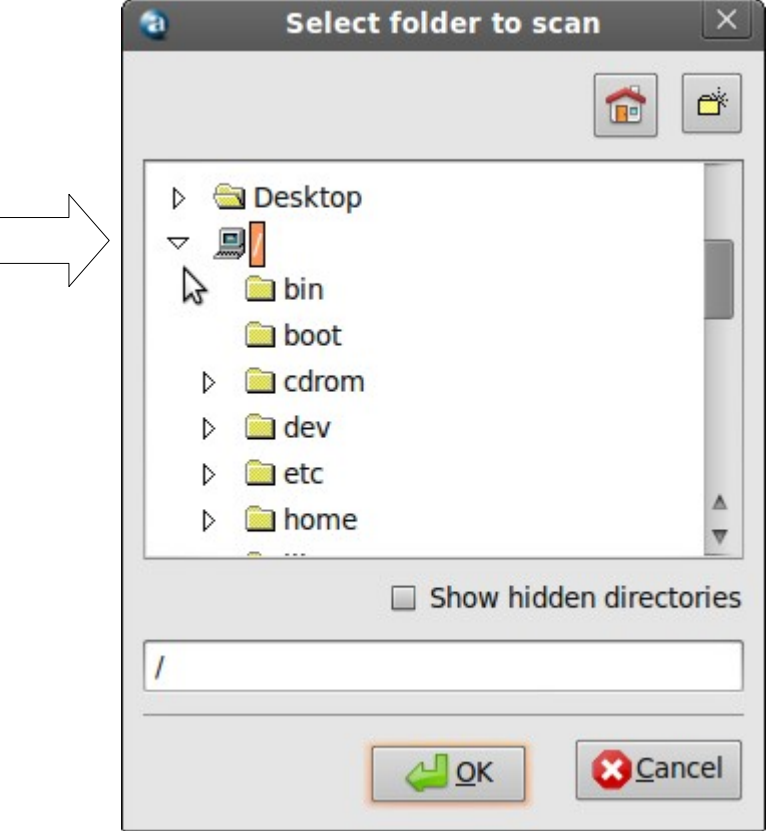

#### มหาวิทยาลัยสงขลานครินทร์ Prince of Songkla University

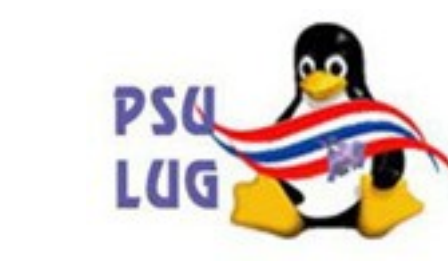

# เลื่อนลงไปเลือก folder ชื่อ media

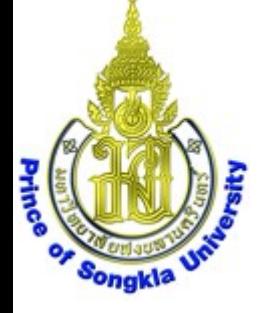

### แล้วขยาย folder ออกมาด้วยการคลิกปุ่ม ▶

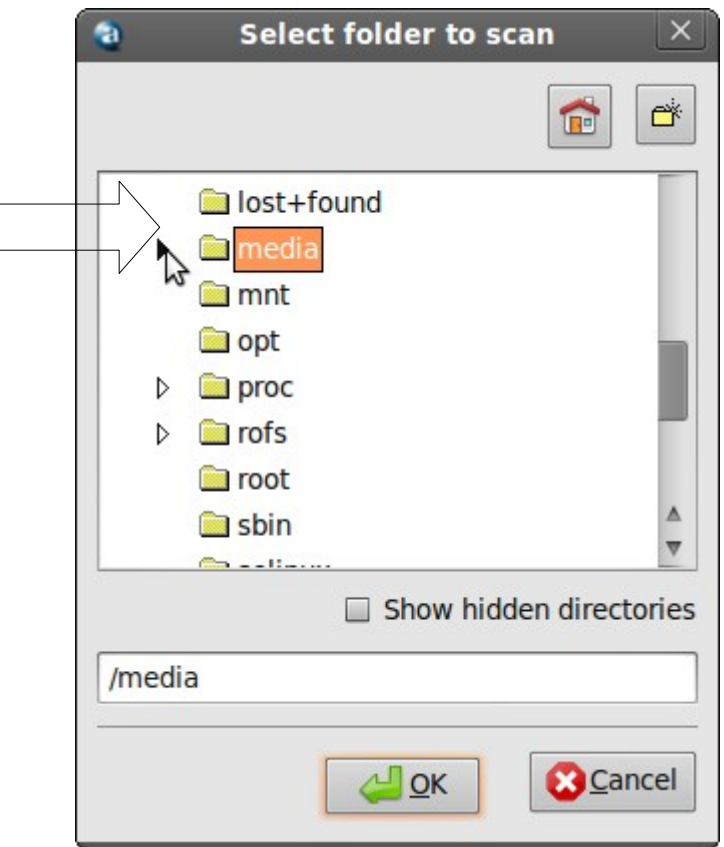

#### มหาวิทยาลัยสงขลานครินทร์ Prince of Songkla University

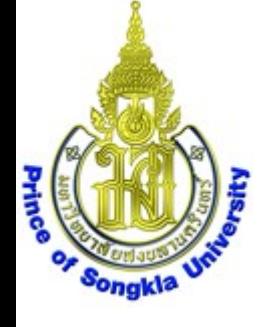

### ได้ folders ขยายออกมาดังภาพ

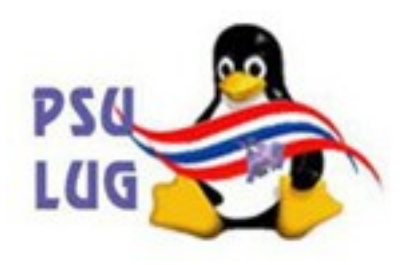

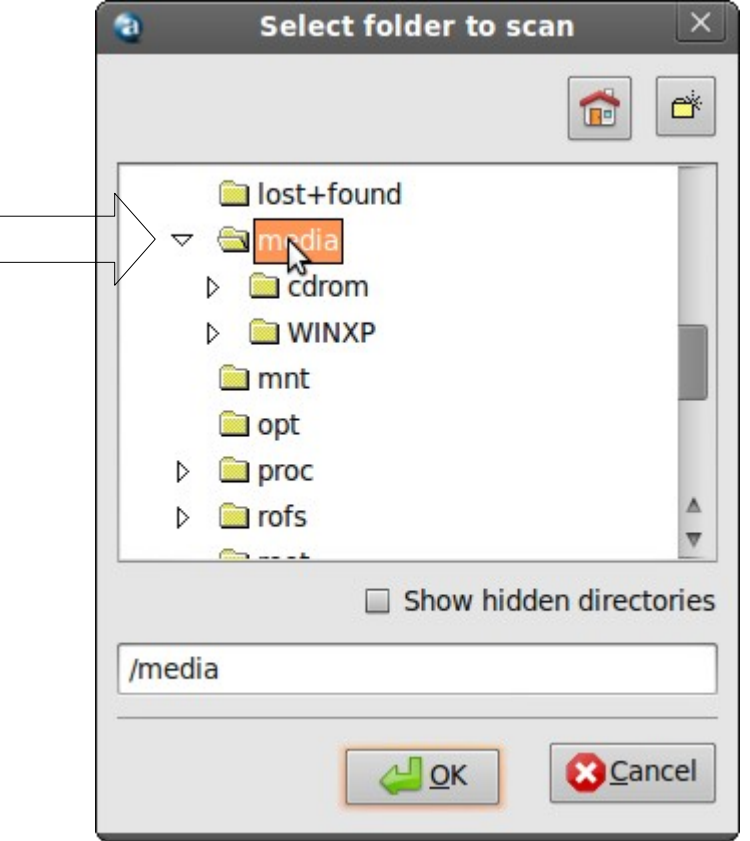

#### มหาวิทยาลัยสงขลานครินทร์ Prince of Songkla University

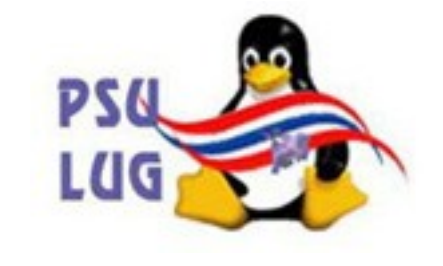

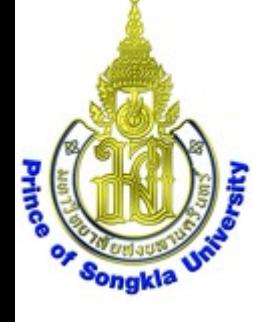

# เลื่อนลงไปเลือก folder ชื่อ WINXP ชื่ออาจแตกต่างไปจากตัวอย่างนี้ แล้วคลิกปุ่ม OK

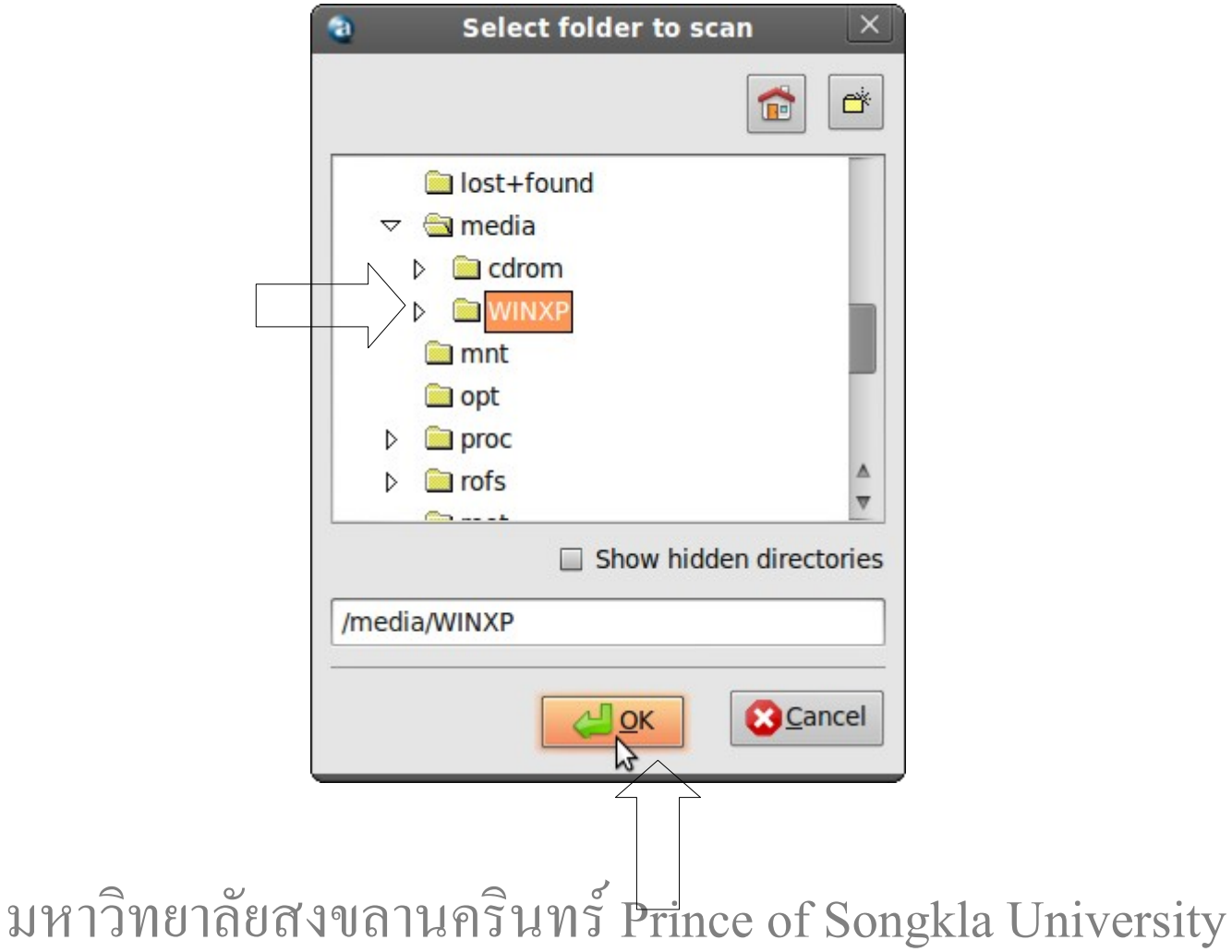

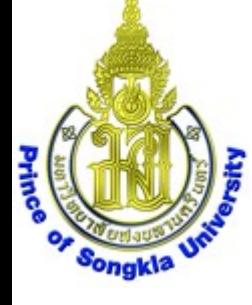

# กลับมาได้หน้าต่างดังภาพ ให้คลิกปุ่ม Start scan

**PS4** 

LUG

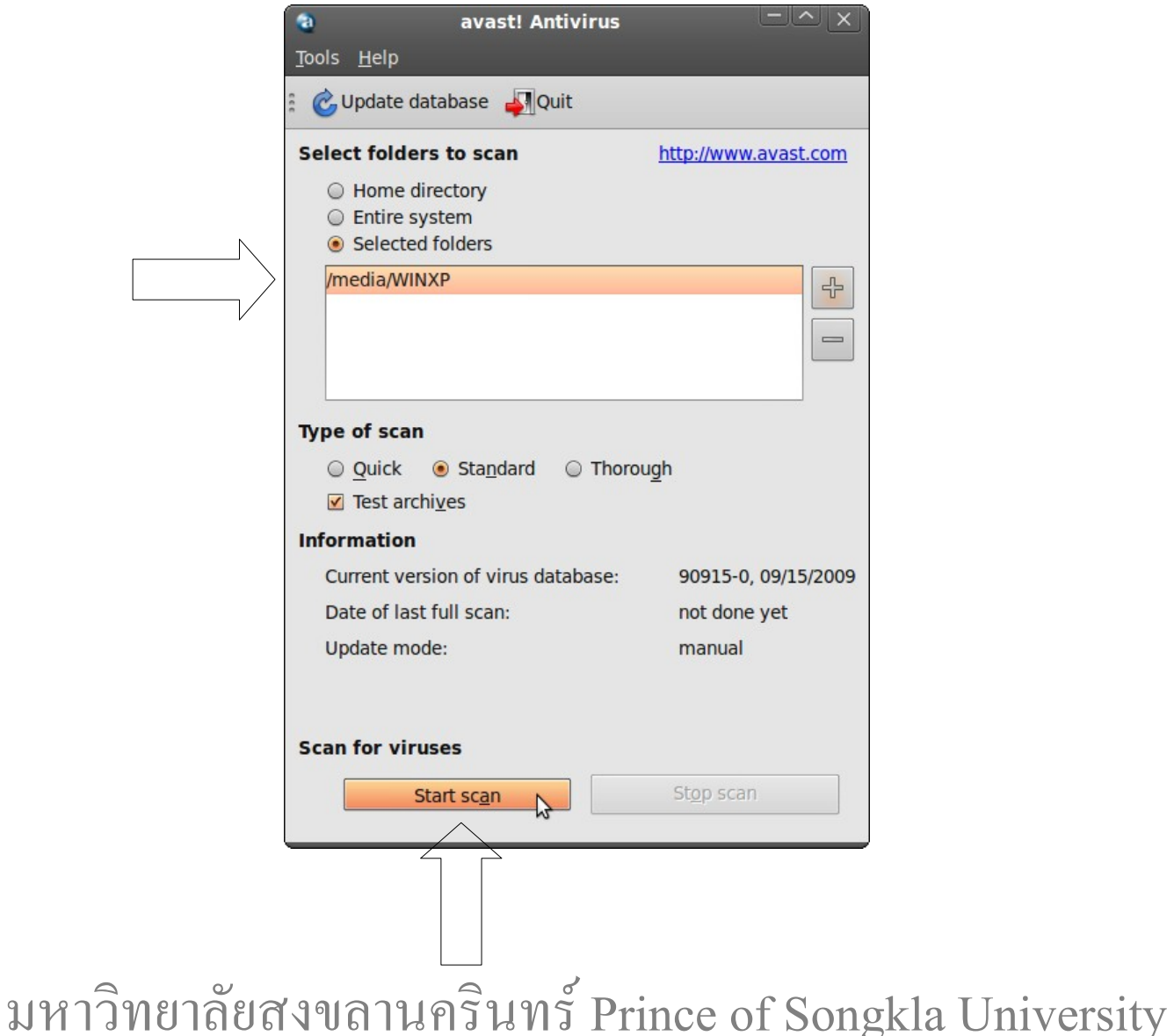

### ระบบจะเริ่ม scan ตัวอย่างดังภาพ

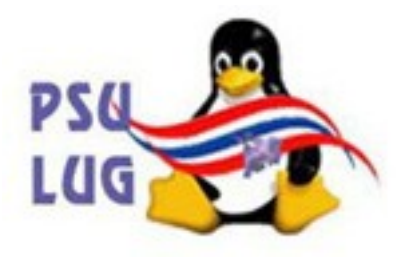

# หากต้องการหยุดให้คลิกปุ่ม Stop scan

Prince

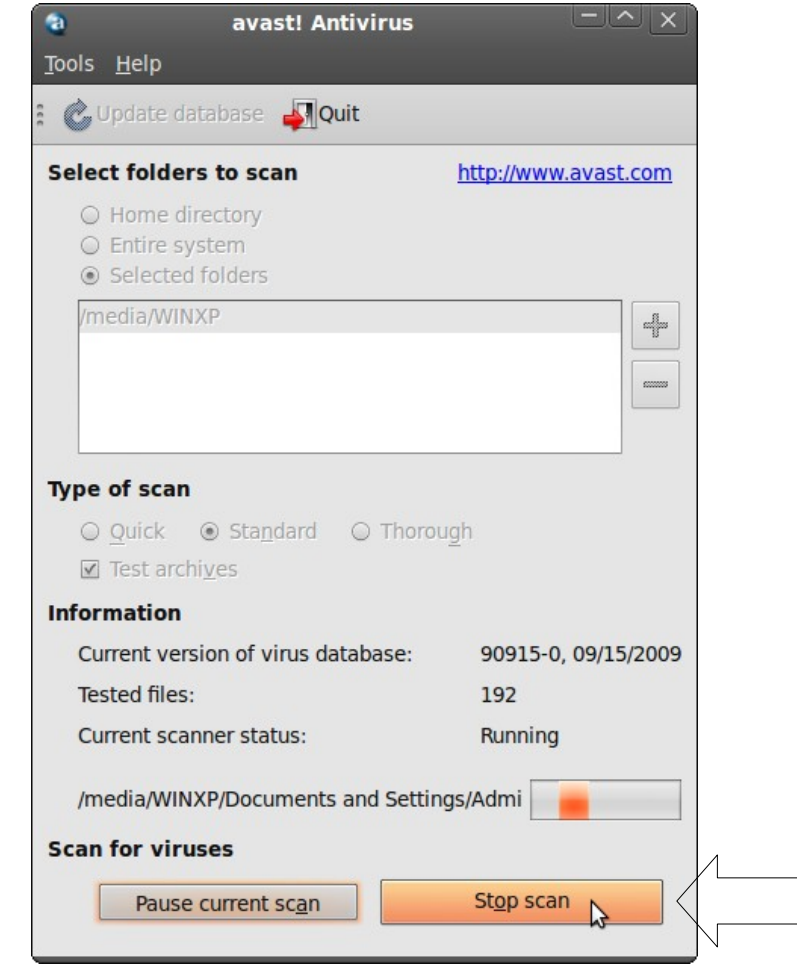

มหาวิทยาลัยสงขลานครินทร์ Prince of Songkla University

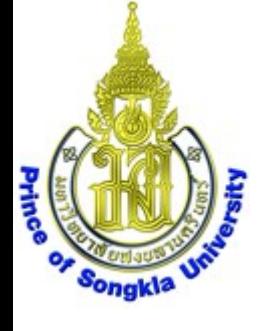

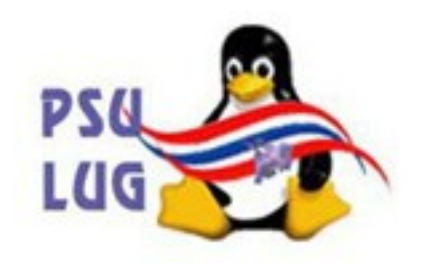

# ออกจากโปรแกรมด้วยการคลิกปุ่ม Quit

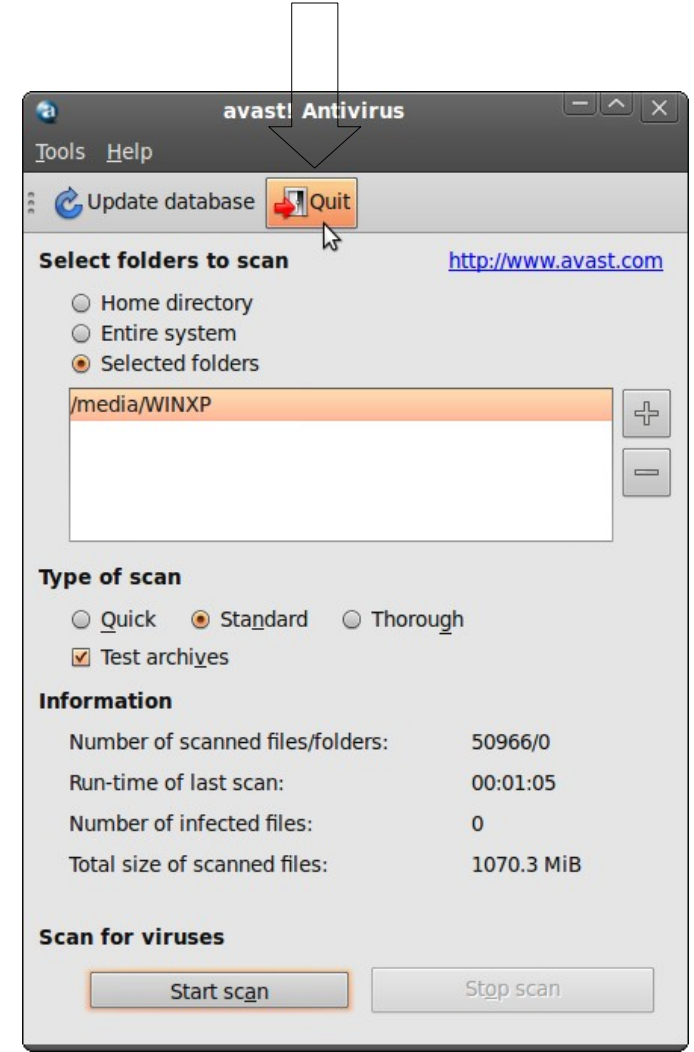

มหาวิทยาลัยสงขลานครินทร์ Prince of Songkla University

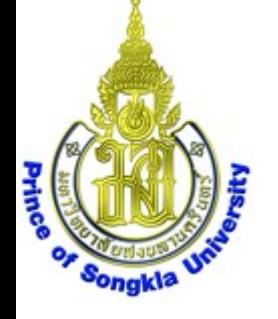

# สรุป การกำาจัดไวรัสใน hard disk

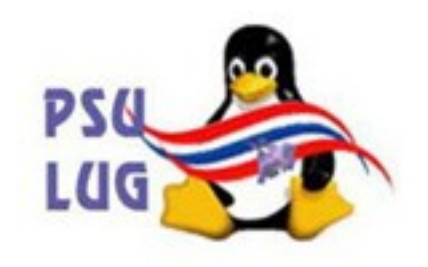

มหาวิทยาลัยสงขลานครินทร์ Prince of Songkla University 1. หากต่ออินเทอร์เนตไว้ ให้ Update database ด้วยการสั่งให้โปรแกรม Avast-update ทำางาน ได้หน้าต่าง terminal แสดงผลขึ้นมา เสร็จแล้วหน้าต่างจะปิดเอง ช้าหรือเร็วขึ้นกับความเร็วอินเทอร์เนต 2. บูทด้วย PSU สูตร 3 จนได้หน้า desktop 3. เลือก Places->Home Folder ได้หน้าต่าง mama – File Browser เลื่อนไปเลือก disk ที่เมนูด้านซ้าย *ตัวอย่างนี้ชื่อ WINXP ให้จําชื่อนี้ไว้ (หากเป็น M\$ ต้องมีแฟ้มชื่อ pagefile.sys)* 4. เลือก Applications->Accessories->avast! Antivirus ได้หน้าต่าง avast! Antivirus เลือก Selected folders แล้วคลิกปุม + ได้หน้าต่าง Select folder to scan เลื่อนลงไปท้ายสุด คลิกเลือกรูป คอมพิวเตอร์ แล้วขยาย folder ออกมาด้วยการคลิกปุ่ม ▶ เลื่อนลงไปเลือก folder ชื่อ media แล้วขยาย folder ออกมาด้วยการคลิกปุ่ม ▶ เลื่อนลงไปเลือก folder ชื่อ WINXP (ชื่ออาจแตกต่างไปจากตัวอย่างนี้) แล้วคลิกปุม OK กลับมาได้หน้าต่างเดิม ให้คลิกปุ่ม Start scan ระบบจะเริ่ม scan หากต้องการหยุดให้คลิกปุม Stop scan ออกจากโปรแกรมด้วยการคลิกปุ่ม Quit